## LIFE に入力するコードの説明等について

LIFE と連携する情報では支援コード、ICF モデル(国際生活機能分類)の ICF コード、病名(ICD10 コード)、薬品コード等の入力が必要です。ここでは各コードの意味や内容の確認方法を説明しま す。LIFE については現時点でも仕様変更が発生しているため各コードについてここでは説明でき 4ず、確実な出典元のご案内としています。

1. 支援コード、ICF モデル (国際生活機能分類)のICF コード

支援コード、ICF コードは入力する際はコードではなく、文言(「1 呼吸機能訓練」など)で選 択しますが、その意味や説明は厚生労働省の Web サイト「科学的介護」に添付されている「外 部インターフェース項目一覧(LIFE)」の支援コードシート、ICF コードシートに記載されてい ます(シートがたくさんあり、最後のシートにあります)。

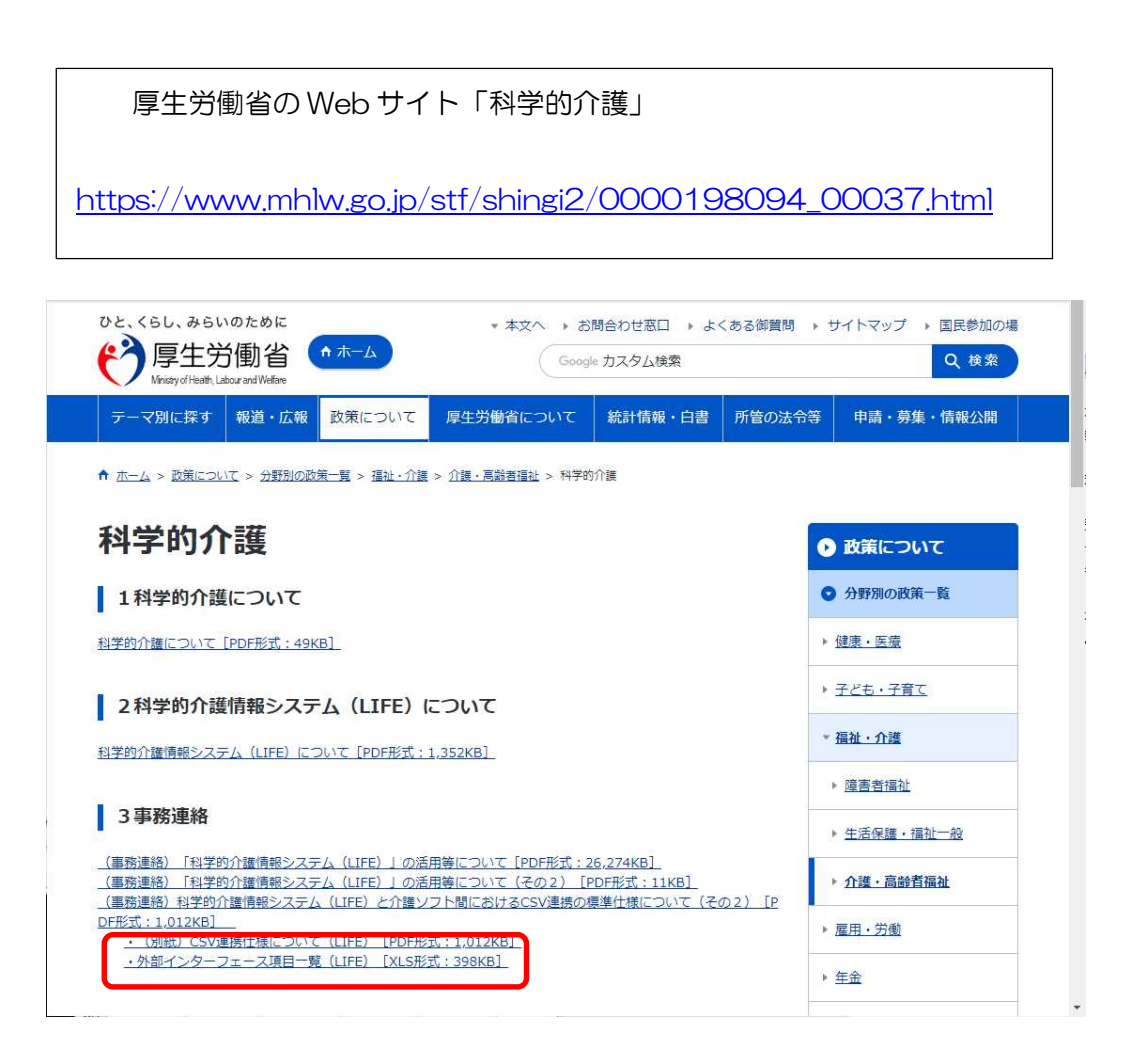

## 2. 病名 (ICD10 コード)

「機能訓練計画書]や「リハビリテーション計画書」で入力する病名 (ICD10 コード) は、LIFE が 定義している形式で検索する Web サイトやサービスがありません。そのため、現時点では厚生 労働省の Web サイトに掲載されている病名リストから病名(ICD10 コード)を調べていただ くしかありません。

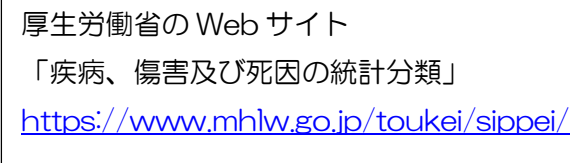

①上記アドレスをクリックし、厚生労働省の「疾病、傷害及び死因の統計分類」を開きます。 ②2.基本分類表及び内容例示表のア.ICD-10(2013 年版)準拠 基本分類表に添付されて いる「基本分類表 (2013 年版) 準拠」をクリックします。

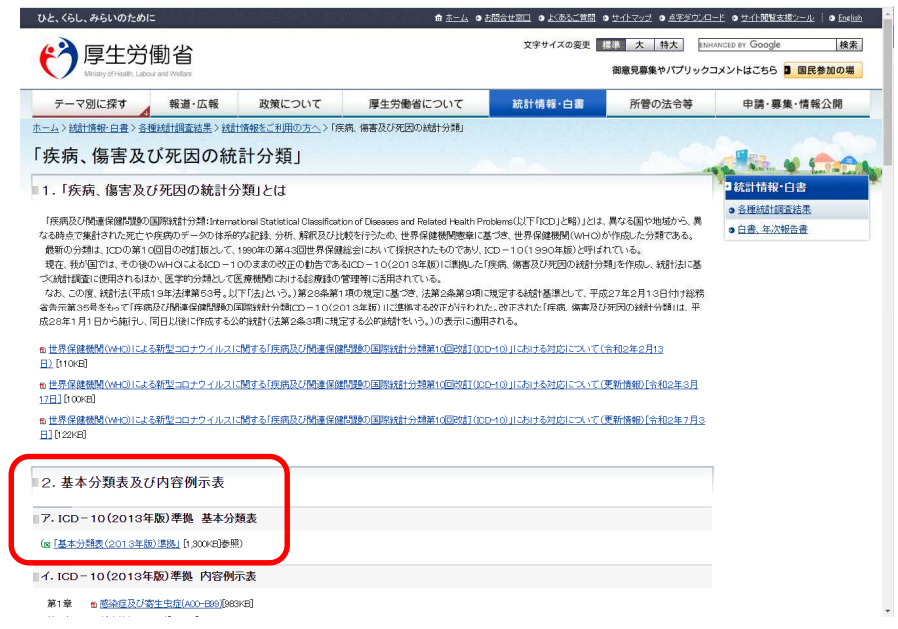

- ③「kihon2013.xlsx」という Excel が表示されます。
	- 「基本分類表データ」シートをクリックします。

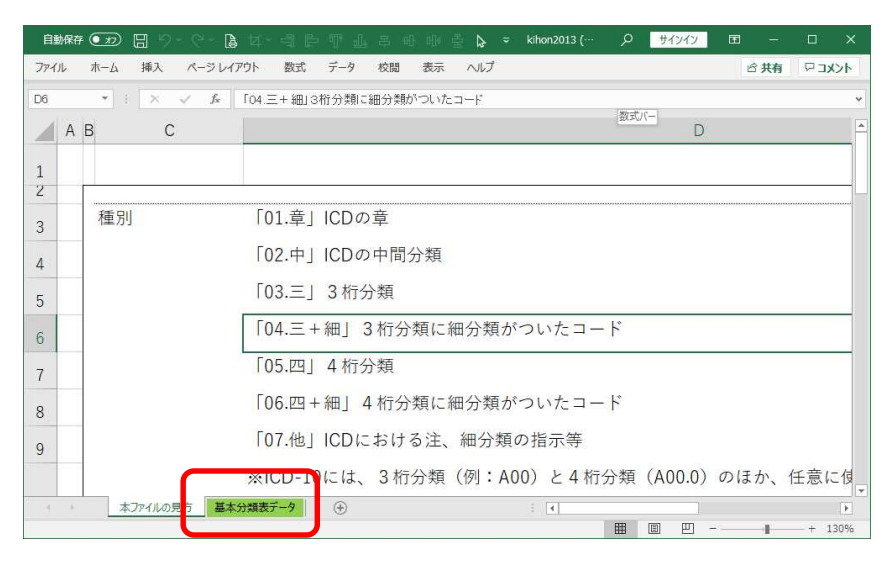

④B 列の 1 行目「分類単位」に表示されている[▼]をクリックします。 「最小」と「細分類あり」だけにチェックして[OK]をクリックします。

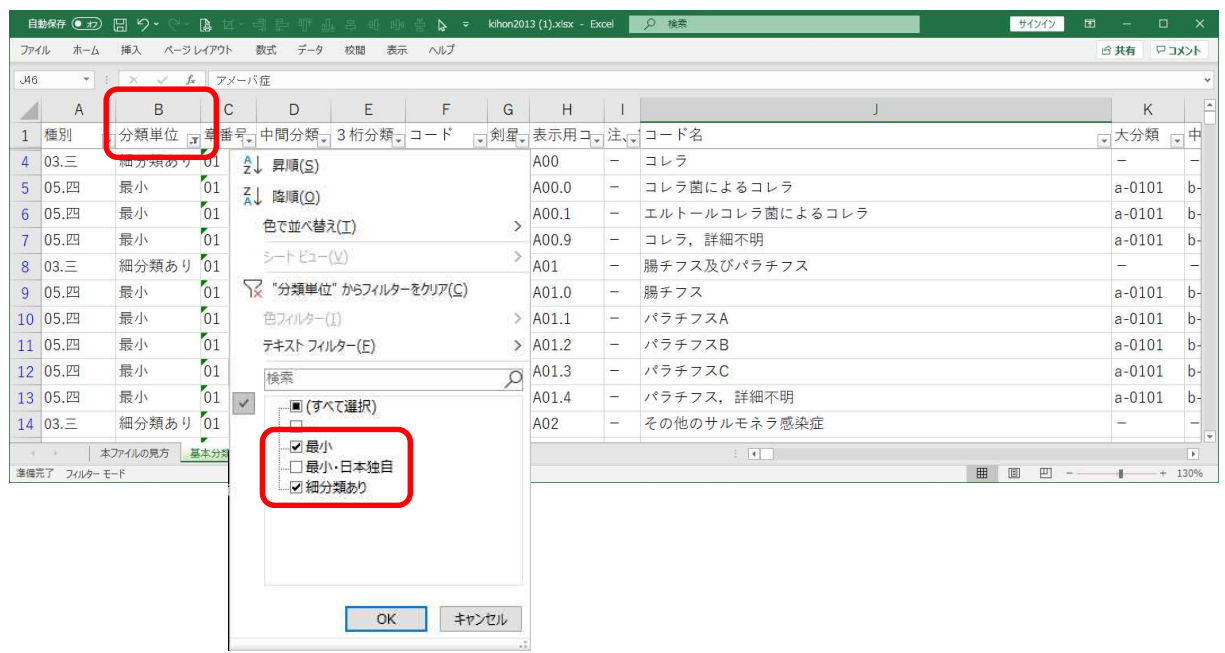

## ⑤J 列の 1 行目「コード名」に表示されている[▼]をクリックします。 文字列検索欄に病名の一部を入力して、[OK]をクリックします。

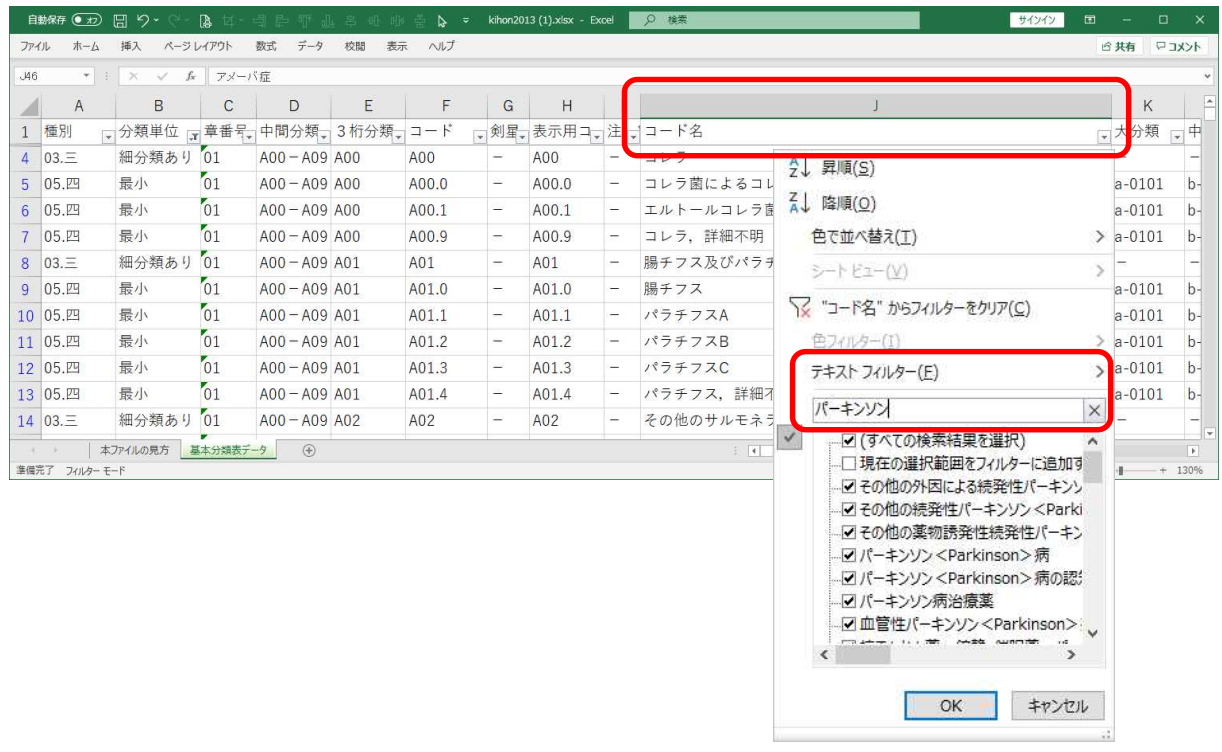

⑥検索文字が含まれる病名が表示されます。

該当する病名行の F 列「コード」が LIFE で入力する ICD10 コードです。

## 令和 3 年 3 月 22 日 株式会社ビーシステム

画面イメージの場合、「病名:その他の続発性パーキンソン<Parkinson>症候群」の 病名 (ICD10 コード)は「G21.8」を入力します。

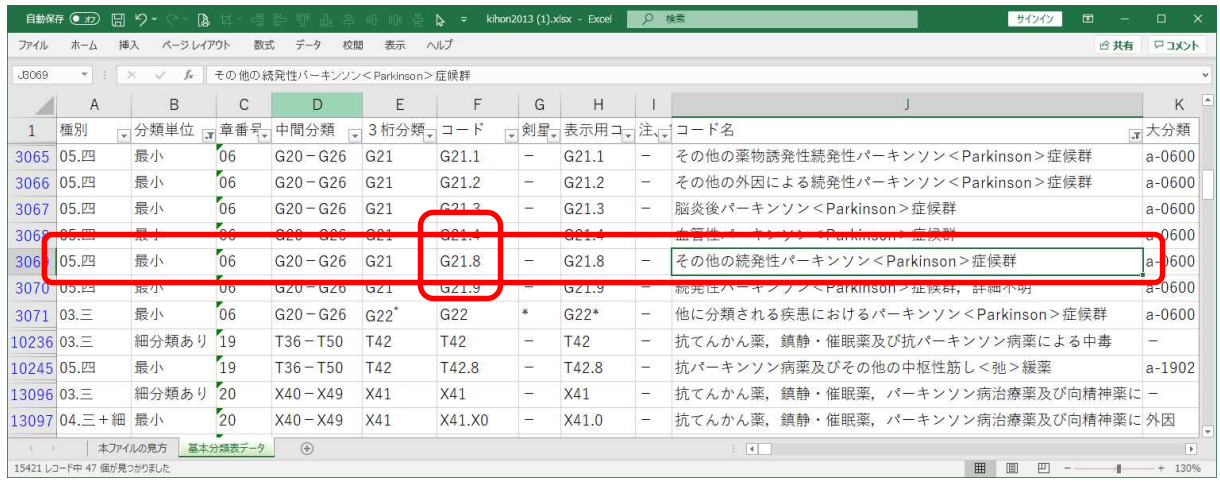

3. 薬品コード、単位名

<科学的介護情報>[既往症・服薬]で入力する薬品コードと単位名は、診療報酬情報提供サービス サイトで調べます。

> 診療報酬情報提供サービス http://shinryohoshu.mhlw.go.jp/shinryohoshu/

①上部メニューで「基本マスター関連」の「ファイルダウンロード」を選択します。

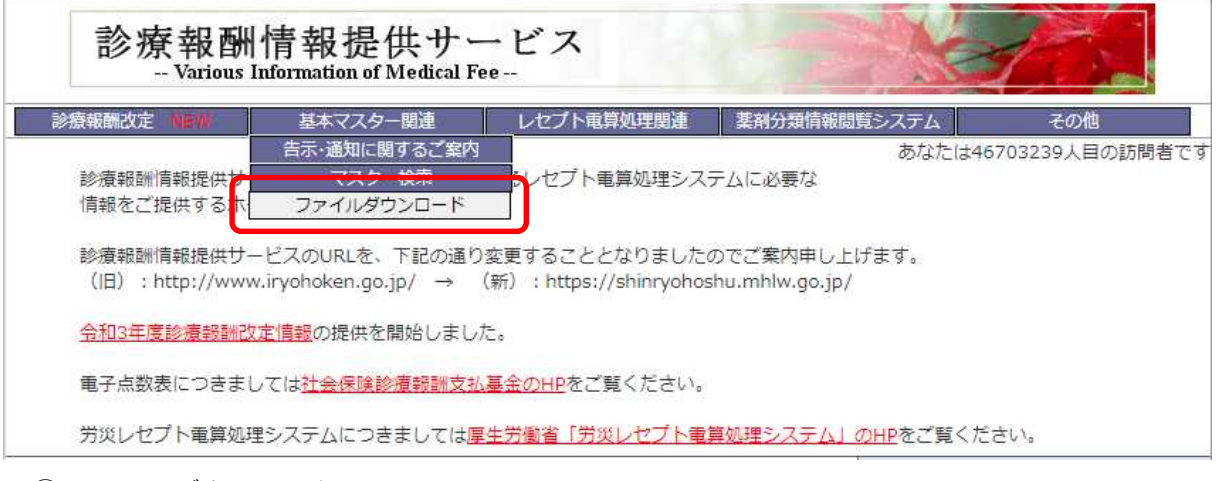

②ファイルダウンロード

「医薬品マスター」をクリックします。

ファイルダウンロード

このページでは基本マスターの全件データをダウンロードすることができます。 電子点数表につきましては社会保険診療報酬支払基金のHPをご覧ください。 コメント関連テーブルにつきましては社会保険診療報酬支払基金のHPをご覧ください。

・ダウンロードのヘルプはこちら

·データ内容に関する説明はこちら (傷病名·修飾語マスタについてはこちら)

(ご利用いただくにはAcrobat Reader(無料)が必要です)

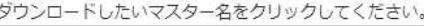

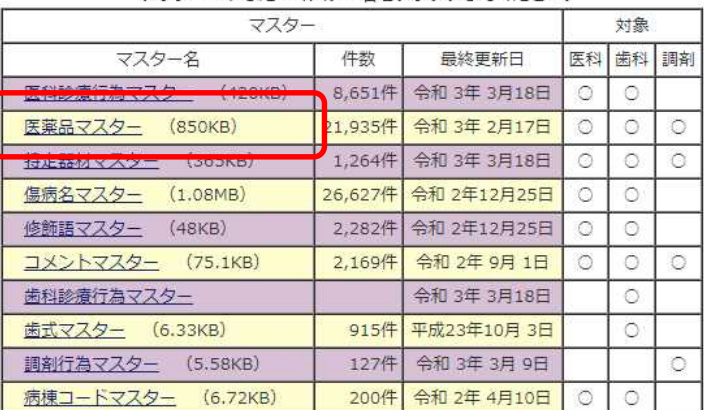

③ダウンロードしたファイルを Excel で開きます。

E 列の薬品名称などから該当する薬品を探します。

C 列が薬品コード、E 列が薬品名、J 列が単位名です。